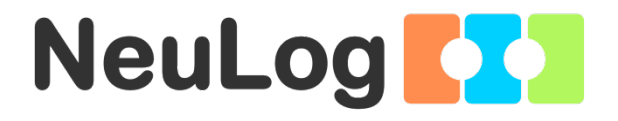

1

# <span id="page-0-0"></span>User Guide WIFI-201

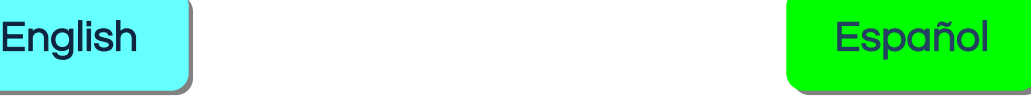

[Home](#page-0-0) 

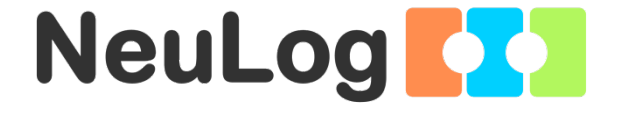

# <span id="page-1-0"></span>NeuLog logger sensors and modules

#### NeuLog logger sensors

Welcome to the new age of experimental data acquisition with plug and play smart logger sensors.

NeuLog logger sensors offer a myriad of didactic tools to meet your needs in the field of scientific studies.

The NeuLog system works as a set of independent computer-based modules complete with a data logger, flash memory and a sensor – all in each individual sensor.

Sensors plug into each other and have the ability to connect as a chain of sensors and then stream data to any computer system or smart device.

The NeuLog system can connect to nearly any computer platform or operating system (PC, MAC, iPad, Tablets, Android, smart phones, etc). All that is needed is a USB connection or wireless connectivity.

Note: NeuLog products are intended for educational use.

**Home** 

#### NeuLog user guide

This is a general guide for all NeuLog sensors and modules instructing how to use them at various operation modes. Specific user guides for each sensor and module can be found at [www.NeuLog.com.](http://www.neulog.com/) Choose "Products" on the main menu, and then choose the relevant sensor or module.

Each specific user guide contains the following sections:

- What is included with the sensor
- **Sensor specifications**
- **Technical background**
- **Maintenance and storage**
- **Sensor offset (if needed)**

Note: There are some sensors (listed below) that due to their specific nature require different instructions than the rest of the NeuLog sensors. For these sensors please make sure to refer to [www.NeuLog.com](http://www.neulog.com/) before use:

- NUL-209, Photo gate sensor
- **NUL-243, GPS**

#### Quick start procedure

#### PC or Mac Computer – Wired Connection

#### Materials needed:

- **NeuLog sensor or sensors**
- USB-200 USB Module, or WIFI-201/WIFI-202 (using WiFi as USB connection)
- USB to mini USB cable (included with the USB-200 module)

Your sensor needs to be connected to a USB-200 module. The USB-200 module then connects to a computer via USB (this can also be done with WIFI-201 or WIFI-202). Please note that you cannot plug the sensor directly into the computer.

The browser-based application can be downloaded for free at [www.NeuLog.com](http://www.neulog.com/) as well as a full application user guide.

Choose "Downloads" on the main menu and then choose "Software and Application".

## Procedure:

- 1. Install the NeuLog application.
- 2. Connect the USB-200 module to the PC or Mac.
- 3. Connect the sensor or sensors to the USB-200 module (they directly plug together). Please note that no calibration is required for NeuLog sensors. You should see the red LED on the sensor flash as you plug them in.
- 4. Open the NeuLog application by clicking on the shortcut on the screen.
- 5. The connected probes are automatically identified by the software; including disconnecting or connecting other probes.

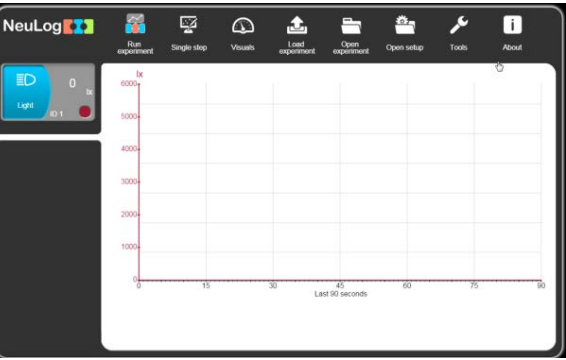

6. Once a sensor module box appears on the left side of the screen, the sensor will give a live reading in its module box and on the graph appearing on the screen and you can begin experimentation.

7. Select one of the following function buttons and the software will guide you through the function's options:

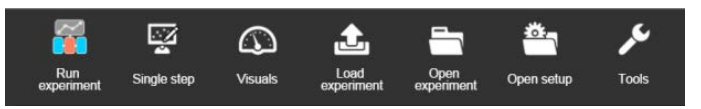

- a. 'Run Experiment' with the connected sensors.
- b. 'Single Step' experiment.
- c. 'Visual' display with four options for one of the connected sensors values: Digital, Bar, Analog, gauge and Accumulated graph.
- d. 'Load Experiment' from the sensors' flash memory.
- e. 'Open Experiment' from a saved file.
- f. 'Tools' for changing the software settings or sensor ID.

## Tablet, smart phone or any device with WIFI connectivity

## Materials needed:

- **NeuLog sensor or sensors**
- WiFi Module (WIFI-201 or WIFI-202)
- Battery Module (BAT-200 or BAT-202)

Your sensor or sensors needs to be connected to a WiFi module. The WiFi module will create a closed NeuLog WiFi network which will stream the NeuLog data to the device of your choosing. Once your device is wirelessly connected to the NeuLog network, you can run experiments and collect data through a browser of your choosing.

## Procedure:

- 1. Connect the sensor or sensors directly to the left side of a WiFi module (no wires required).
- 2. Connect a BAT-200 module to the right side of the WiFi module or BAT-202 to its left side.
- 3. Although not required, we recommend plugging the BAT-200 to an outlet using a USB to mini USB cord. The WiFi module will run for 60-90 minutes (depending on the sensor) without being plugged in.
- 4. The WiFi module can be directly powered using a mini USB to USB cord and plugging it into your computer or a wall charger. Please note that this function is only available on WiFi modules with the mini USB port.
- 5. For further WiFi module instructions or the WIFI-201 or WIFI-202 quick start guide please visit: [www.NeuLog.com.](http://www.neulog.com/) Choose "Products" on the main menu, then choose "WiFi Communication module".
- 6. The WiFi module indicator lights will flash. Take no action until the LED turns blue. This can take up to one minute.
- 7. Take your tablet or smart phone, go to the WiFi settings and select the NeuLog network (NeuLog0184 for example) which matches the ID found on the back of the WiFi module (0184 for this example).
- 8. Give your device about 20 seconds to connect to the WiFi module.
- 9. Once the device is connected, go to your browser and type the website wifi201.com into the URL bar, then wait for 30-60 seconds.
- 10. The connected probes are automatically identified by the software including disconnecting or connecting other probes.
- 11. Once a sensor module box appears on the left side of the screen, the sensor will give a live reading in its module box and on the graph appearing on the screen and you can begin experimentation.
- 12. If you are not the first one to connect to this WiFi unit, enter viewer mode and view the screens of the user master who was the first to connect.
- 13. If you are the first one to connect (the Master), you can select one of the following function buttons and the program will guide you through the function's options:
	- a. 'Run Experiment' with the connected sensors.
	- b. 'Single Step' experiment.
	- c. 'Visual' display with four options for one of the connected sensors values: Digital, Bar, Analog, gauge and Accumulated graph.
	- d. 'Load Experiment' from the sensors' flash memory.
	- e. 'Open Experiment' from a saved file.
	- f. 'Tools' for changing the program settings or sensor ID.

#### **Home**

- 14. You can click on the 'Release Master' button in the 'Tools' options and all the connected viewers will have a new 'Be Master' button. The first one to click becomes the 'Master'.
- 15. The 'Tools' also includes a 'WiFi Options' button that enables to connect the WiFi module as a client to the WiFi network and to connect to the module through this network. This option allows using the internet while using the NeuLog sensors.
- 16. If you have a newer generation of WIFI-201 module (with the USB icon on the cover) or a WIFI-202 module this can be used as a USB-200, meaning you can tether the probes directly to the computer using the WiFi module. To engage operation in this fashion, press three times on the panel button. Repeating this operation will return the module to WiFi mode.

## Tablet, smart phone with Bluetooth connectivity

## Materials needed:

- NeuLog sensor or sensors
- BLT-200 Bluetooth Module (requires IOS 10 and up for Apple devices and BLE (Bluetooth Low Energy) for Androids devices)

Download the NeuLog app from the "App Store" or from "Google Play".

## Procedure:

- 1. Connect the sensor or sensors directly to the right side of the Bluetooth module (no wires required).
- 2. Turn the Bluetooth module ON by pressing the BLT-200 button, the blue LED will flash.
- 3. Run the app. The app will search for the module and connect automatically. After connecting, the blue LED on the module will light constantly, and at the app the Bluetooth sign (on the right top corner) will turn green.
- 4. If the connection fails, press the gray Bluetooth sign (on the right top corner) to refresh the connectivity.
- 5. If there is more than one Bluetooth module available, the app will ask you to choose which module to connect.
- 6. The connected sensors are automatically identified by the software including disconnecting or connecting other probes.
- 7. Once a sensor module box appears on the left side of the screen, the sensor will give a live reading in its module box and on the graph appearing on the screen and you can begin experimentation.
- 8. You can select one of the following function buttons and the software will guide you through the function's options:
	- a. 'Run Experiment' with the connected sensors.
	- b. 'Single Step' experiment.
	- c. 'Visual' display with four options for one of the connected sensors values: Digital, Bar, Analog, gauge and Accumulated graph.
	- d. 'Load Experiment' from the sensors' flash memory.
	- e. 'Open Experiment' from a saved file.
	- f. 'Tools' for changing the program settings or sensor ID.

## Operation with NeuLog Graphic Display Module (viewer)

## Materials needed:

- NeuLog sensor or sensors
- **VIEW-101 Graphic Display Module**
- BAT-200 or BAT-202 Battery Module

## Procedure:

- 1. Connect the sensor or sensors to the viewer.
- 2. Connect the BAT-200 or the BAT-202 to the viewer.
- 3. The VIEW-101 will automatically detect the sensor and you will see it appear on the left side of the screen.
- 4. Once the sensor appears it will be monitoring data in real time.
- 5. To run an experiment and collect data, press the run icon (little green person).

#### Off-line experiments

Off-line experiments are when you do not have a sensor connected directly to a computer, tablet, smart phone, or NeuLog viewer.

#### Materials needed:

- NeuLog sensor or sensors
- BAT-200 or BAT-202 Battery Module

# Materials needed to configure your offline experiment:

- USB-200 Module, WiFi module (WIFI-201 or WIFI-202) or VIEW-101 Module
- USB to mini USB cable (included with the USB-200 module).

#### Procedure:

- 1. To determine the experiment settings, first connect to your chosen device (PC, Mac, tablet, smart device) and wait until the sensor search has ended.
- 2. Click on each sensor's module box, on the left side of the screen, and set the experiment parameters (Range, Duration, Rate and Trigger) for this sensor. The setting parameters will be saved in the sensor's flash memory.
- 3. Connect the sensor or sensors to a charged BAT-200 or BAT-202 module.
- 4. When ready to collect data, press the "Start/Stop" button on the sensor. A red light will turn on for the duration of the experiment.
- 5. After the experiment has concluded (the "Start/Stop" button is pressed again or the data collection period ends). Connect the sensor or sensors to your chosen device (you can find full instructions in each device's quick start procedure section).
- 6. Open the NeuLog application.
- 7. Click the 'Load experiment' icon.
- 8. Select which experimental data to upload (up to 5 experimental runs can be stored at one time on the sensor).

[Home](#page-0-0) 

# Operation with NeuLog Digital Display Module (viewer)

# Materials needed:

- NeuLog sensor or sensors
- VIEW-200 Digital Display Module
- BAT-200 or BAT-202 Battery Module

Prior to data collection, it is recommended that you configure your sensors' settings to your specific experimental needs. Instructions for off-line experiments configuration procedure can be found in the "Off-line experiments" section in the previous page.

If you only use the VIEW-200 to take live readings without collecting data it is not required to configure your sensors' settings (unless, if needed, for changing the sensors' range).

## Procedure:

- 1. Connect up to 5 NeuLog sensors of your choice together and into the left side of your viewer.
- 2. Connect a charged battery module into the right side of the viewer. The screen will automatically turn on.
- 3. The viewer will begin searching for sensors at this time – the screen will read "Search… %". This process should take roughly 25 seconds to complete.

Note: If no sensors are found, disconnect and reconnect the battery module.

- 4. Once the sensors have been detected, you can begin collecting data directly onto the internal memory of each sensor. To do this you simply need to press the "Start/Stop" button on the front of each sensor you wish to collect data with.
- 5. You can change which sensor data is displayed on the VIEW-200 by pressing the button on the front of the module.

[Home](#page-0-0) 

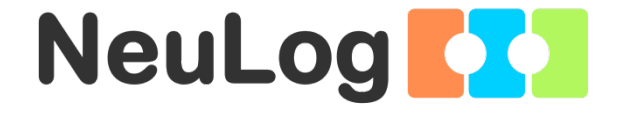

# NeuLog WIFI Module Guide WIFI-201

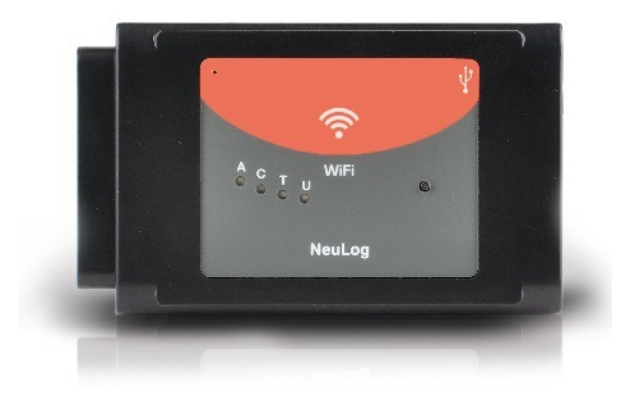

## NeuLog WIFI module WIFI-201

The WIFI module is without a doubt one of the most advanced and innovative elements that NeuLog has to offer. Data collection and analysis with NeuLog sensors can be performed through any device which has wireless capabilities such as iPads, Android tablets, smart phones, Windows, Mac, and Linux based computers. The WIFI module can seamlessly transform group projects by connecting up to 5 devices onto the wireless network at a single time – promoting interaction and allowing each member to have their own dataset.

There is no downloaded application or software installation as they are built directly into the WIFI module which transmits its own closed wireless network. This means that you do not need your own wireless network – though if you have one, a simple setting can be changed on the WIFI module to allow surfing of the web at the same time!

All current popular browsing programs can be used with the WIFI module to allow you to use whichever browser you and your students feel most comfortable with.

## Using the NeuLog WIFI module

The NeuLog WIFI module is a very advanced piece of equipment; having capability to transmit its own wireless network as well record data from up to 5 NeuLog sensors at a time.

The NeuLog WIFI module can be powered by the NeuLog battery module or by a USB power source.

It also can be used as a USB module when it is connected to a PC or Mac and under local NeuLog software.

You'll notice that on the front of the WIFI-201 module there are four LED lights labeled A, C, T, and U.

A (Access Point): (blue LED) When the blue LED is the only light on, the WIFI module is in Access Point mode (described below) and is transmitting a closed wireless network which you can connect devices to.

C (Client Mode): (green LED) When the green LED is the only light on, the WIFI module is in Client Mode (described below) and allows your wireless devices to control sensors through the website [www.WiFi201.com](http://www.wifi201.com/) as well as browse the internet.

T: (Transmission): (red LED) The red LED will blink when there is active communication between any connected sensors and the computer or smart device.

U (USB module): (yellow LED) The yellow LED will remain lit when the WIFI module is working in USB mode (detailed below). USB mode can be turned on and off by pressing the button on the front of the WIFI module three times.

## Materials required

- Battery module or USB to micro USB cord (as a power source).
- **Any NeuLog sensor.**
- NeuLog WIFI module.
- Any device with wireless capabilities.

#### Control and view modes

When multiple users are connected to the WIFI module's network; one user at a time can enter "control mode" the others users will be defaulted to "view mode".

#### Control mode:

Entering control mode allows that user to manipulate the experimental parameters and begin data collection using the web application – this prevents multiple users from all trying to change the experiment at once.

To leave control mode, simply click the "Tools" icon and then the "Release master" button.

#### View mode:

In view mode; users have almost full access to the web application – only lacking the ability to manipulate data and start/stop experiments. Users in view mode have the full ability to view data in real time.

## Important:

In the event that anyone used the WIFI module as the controller and forgot to disconnect from it, the WIFI module will not allow any other user to connect to the WIFI module as a controller until it is restarted.

In order to allow another controller to access the WIFI module, press and hold the push button located on the front panel of the WIFI module for 3 seconds until all 3 lights turn on – this will refresh the module resetting it back to having no users in "Control Mode".

#### Access point mode use

Access point mode is the default operating mode for the the NeuLog WIFI module – it transmits it's own closed wireless network which allows up to 5 devices to connect to it at a time. No prior wireless networks are required, making this option both very portable and unique. Because the network is closed; you will not be able to browse the internet, if you wish to browse the internet while using the WIFI module please locate the "Client Mode" procedural guide in this manual. Connect up to 5 NeuLog sensors directly to the left side of the WIFI-201 module (no wires required).

[Home](#page-0-0) 

- 1. Connect either a BAT-200 or a USB to micro USB cable connected to a power source, to the WIFI-201 module to supply power.
- 2. The WIFI-201 indicator lights will flash; take no action until the LED to the far left turns blue.
- 3. Take your tablet or smart phone and go to the WiFi settings and select the NeuLog network which matches the WIFI module ID found on the back of the WIFI-201 device (NeuLog1334 for example).
- 4. Once the device is connected go to your browser and type in the website wifi201.com into the URL bar, then wait for 30-60 seconds.

Note: Only one device can be in control mode at a time, the remaining devices must be in "View mode" but switching between them is both possible and very easy. The "Control mode" allows the user to change experimental parameters and both start and stop data collection. View mode allows the user to view the data being recorded.

- 5. The browser will then load a new screen and begin to auto detect the sensors, this can take a minute.
- 6. Once the sensors are found you will see an icon on the left side of the screen for any detected sensors. The icon will display data in real time.
- 7. To set the sensors' settings click on each sensor's icon.

[Home](#page-0-0) 

- 8. To change the experimental settings click the "Run experiment" icon (experiment duration for example).
- 9. To run an experiment and collect data click "Record".

#### Client mode use

If you have a wireless network and wish to browse the internet while using the NeuLog WIFI module; you can use client mode to connect the WIFI module to your local internet. By default the WIFI module starts in "Access point mode" but can easily be changed to "Client mode".

Note: Before following this procedural guide you must configure your WIFI module using the "Access Point Mode" guide above. Access point mode is most commonly used.

- 1. Configure your WIFI module as per the "Access point mode" guide in this document.
- 2. Using your connected device, locate and click the "Tools" icon on the top of the NeuLog web application window in your browser.
- 3. Click on "WIFI options".
- 4. Input your local internet connection's name and password in their respective text fields and click on "Connect". This step attempts to connect the NeuLog WIFI module directly to your local wireless network allowing you to browse the internet.

## Note:

During this time the green light on the WIFI module will flash. In the event that the NeuLog site could not be accessed the blue light will turn back on and the WIFI module will return to "Access point mode".

- 5. If connection to the NeuLog site is successful; you will be disconnected from the NeuLog closed wireless network (i.e. NeuLog1334) and the green light on the WIFI module will remain on.
- 6. At this point you must connect to your local wireless connection (the information you put into the "Client Mode" boxes).
- 7. On the new screen you get, click the Connect button to reconnect the browser to the WIFI-201 module.
- 8. You will now be in client mode with the ability to browse the internet using your smart device.

When connecting additional wireless devices (up to 5 total) simply type the address "Wifi201.com" into your device's internet browser bar. A prompt will ask for the WIFI-201 ID, this is the digit code located on the back of the WIFI module. Click "Connect" and now you will be able to access the NeuLog software broadcast from the WIFI module.

The next time the WIFI module is turned on it will again attempt to enter client mode by connecting to the same wireless connection. If the connection fails; the WIFI module will restart back in access point mode.

## Using the WIFI-201 in USB mode

USB mode allows you to use your WIFI module as if it were a NeuLog USB-200. This requires a computer which has the NeuLog software (available as a free download on [www.NeuLog.com\)](http://www.neulog.com/).

By connecting the WIFI module to your sensors and computer via the included USB to micro USB cable, you are able to stream data directly from your sensors to the NeuLog browser based application.

## To enter USB Mode:

- 1. Download and install the NeuLog browser based application onto the computer which you plan on using. The application can be downloaded for free at [www.NeuLog.com](http://www.neulog.com/) as well as a full application user guide.
- 2. Choose "Downloads" on the main menu and then choose "Software and Application".
- 3. Connect the WIFI module to the computer with the NeuLog application using the included USB to micro USB cable, you'll see the LED lights blink for a moment while the module powers on.
- 4. Connect your NeuLog sensors to the side of the WIFI module, the red LED on each sensor should blink to acknowledge they are working properly.
- 5. Press the button located on the front panel of the WIFI module three times, the yellow LED labeled 'U' should turn on.
- 6. Open the NeuLog application.
- 7. Your connected sensors will automatically be detected.
- 8. Once your sensors are detected, you can begin experimenting in USB mode!

Note: To switch back to Access Point mode from USB mode, press the button on the WIFI module faceplate three times again.

#### Troubleshooting walkthrough

Due to the technological complexity of the NeuLog WIFI-201 module and the ever updating software and hardware found on today's wireless devices, it is possible that you may run into some performance issues while the unit is communicating with your wireless device. Luckily, for these circumstances the NeuLog WIFI module can easily be cleared and updated!

If you are noticing that the performance of your NeuLog WIFI-201 module is acting sporadic please follow the guides below.

## Restarting the WIFI module:

Restarting the WIFI module will often clear up any connectivity issues you may be having and is an extremely easy process.

- 1. Connect the WIFI module to a power source this can be either a charged BAT-200 or directly to your computer using the USB to micro USB cable.
- 2. The LED lights on the WIFI module will turn on to indicate that it is now being powered.

Note: You do NOT need to wait for the network to be transmitted at this point.

- 3. Once the WIFI module is powered, simply press and hold the button on the front panel of the WIFI module for roughly 4 seconds (until the green, red, and blue turn on).
- 4. When the blue LED is the only light on, the closed wireless network is being transmitted and you can connect devices as usual.
- 5. If the behavior of the WIFI module is still sporadic please continue to the Updating the WIFI module's firmware walkthrough below.

#### **Home**

# Updating your WIFI module's firmware:

If restarting your NeuLog WIFI module didn't solve the WIFI module's performance issues, please update your WIFI module firmware as per the guide below.

Firmware updates for the NeuLog WIFI module are regularly released to the NeuLog website [www.NeuLog.com.](http://www.neulog.com/) Choose "Downloads" on the main menu and then choose "Upgrade firmware".

It is recommended to check back often for the latest releases.

Note: A full WIFI firmware update walkthrough is also available on the website listed above.

#### Materials required

- A computer with wireless capability running a Windows operating system
- WIFI-201 module + USB to micro USB cable

#### [Home](#page-0-0)

- 1. Download the latest NeuLog WIFI firmware update from the NeuLog website.
- 2. Install the NeuLog WIFI firmware updater.
- 3. Power your WIFI module by connecting a charged BAT-200 or through connection to your computer using the included USB to micro USB cable.
- 4. After a few moments when only the blue LED light remains on – the wireless network (NeuLog1334 for example) is being transmitted.
- 5. Open your computers wireless connection settings and connect to the NeuLogXXXX wireless network.

Note: You may get a notification that you now have a "limited" connection – this is OK as it simply means you don't have access to the internet.

- 6. Open the WIFI firmware updater, titled "WIFI module update" from your desktop (the file you downloaded and installed in step 1).
- 7. A small window will open. Press Start. The updater will run automatically and will take about five minutes.
- 8. When the firmware update is complete (you will see the word "Status: Update finish OK" at the bottom of the window) you can close the window, and power cycle the WIFI module by unplugging it from your power source.
- 9. Your WIFI module is now up to date!
- 10. You can verify it by checking the version on the "About NeuLog" icon (after entering wifi201.com).

If problems with your NeuLog WIFI-201 module continue to persist, please contact NeuLog for additional assistance at [info@neulog.com.](mailto:info@neulog.com)

#### Included in package

- **NeuLog General Guide.**
- NeuLog WIFI-201 module.
- USB to micro USB cable.

#### Maintenance and storage

- Never submerge the NeuLog plastic body in any liquid.
- Store in a box at room temperature out of direct sunlight.

[Home](#page-0-0) 

### **Warranty**

We promise to deliver our module free of defects in materials and workmanship for a period of 3 years from the date of purchase. Our warranty does not cover damage of the product caused by improper use, abuse, or incorrect storage. Sensors with a shelf life such as ion selective probes have a warranty of 1 year. Should you need to act upon the warranty please contact your distributor. Your module will be repaired or replaced.

Thank you for using NeuLog.

[Inicio](#page-0-0) 

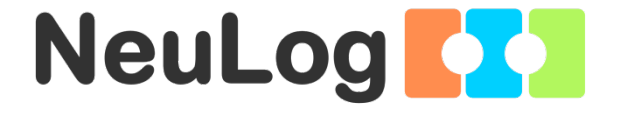

# <span id="page-31-0"></span>Guía General del Sensores Interface y Módulos NeuLog

#### Sensores interface NeuLog

Bienvenido a la nueva era de recolección de datos experimentales con sensores interface inteligentes "plug and play".

Los sensores interface NeuLog ofrecen una gran cantidad de herramientas didácticas para satisfacer tus necesidades en el área de experimentación científica.

El sistema NeuLog funciona como un conjunto de módulos independientes basados en la computadora, completos con una interface, memoria flash y sensor – todo en cada sensor individual.

Los sensores se conectan unos con otros y tienen la en cadena para luego transmitir los datos a cualquier sistema de computadora o aparato inteligente.

Las necesidades del sistema NeuLog son hardware y software agnóstico ya que puede conectarse a casi cualquier plataforma de computadora o sistema operativo (PC, MAC, iPad, Tabletas, Android, teléfonos inteligentes, etc). Sólo se necesita una conexión USB o conectividad inalámbrica.

Nota: Los productos NeuLog son para uso educativo.

#### Guías de usuario NeuLog

Esta es una guía general para todos los sensores y módulos NeuLog con instrucciones para su uso en los distintos modos operativos. Las guías específicas para cada sensor se pueden encontrar en [www.NeuLog.com;](http://www.neulog.com/) elije "Productos" en el menú principal y selecciona el sensor o módulo relevante.

Cada guía de usuario específica contiene:

- Qué incluye cada sensor
- Las especificaciones del sensor
- Videos y ejemplos de experimentos
- **Información técnica**
- Mantenimiento y almacenamiento
- Compensación del sensor (si es necesaria)

Nota: Algunos sensores (en la lista a continuación) requieren de instrucciones diferentes debido a la naturaleza específica del sensor. En el caso de estos sensores, por favor dirígete a [www.NeuLog.com](http://www.neulog.com/) antes de usarlos:

- NUL-209, Foto compuerta
- **NUL-243, GPS**

# Computadora PC o Mac – Conexión por cable

## Materiales necesarios:

- **Sensor NeuLog.**
- Módulo USB-200 o WIFI-201 (para usarlo como conexión USB).
- Cable USB a mini USB (incluido en el módulo USB-200).

El sensor debe conectarse al módulo USB-200. El módulo USB-200 se conecta a la computadora a través del USB (también puede hacerse con un WIFI-201). Por favor tome en cuenta que no se puede conectar el sensor directamente a la computadora.

La aplicación basada en el navegador puede descargarse gratuitamente en [www.NeuLog.com](http://www.neulog.com/) así como una guía completa del uso de la aplicación.

Elije "Downloads" en el menú principal y luego elige "Software y Application".

## Procedimiento:

- 1. Instala la aplicación NeuLog.
- 2. Conecta el módulo USB-200 a la PC o Mac.
- 3. Conecta el sensor o sensores al módulo USB-200 (se conectan directamente entre sí). Por favor nota que los sensores NeuLog no necesitan calibración. Debes ver que el LED rojo del sensor parpadea al conectarlo.
- 4. Abre la aplicación NeuLog haciendo clic en el acceso directo de la pantalla.
- 5. Los sensores conectados son identificados automáticamente por el software; el software también reconoce cuando se conectan otros sensores o se desconecta alguno.

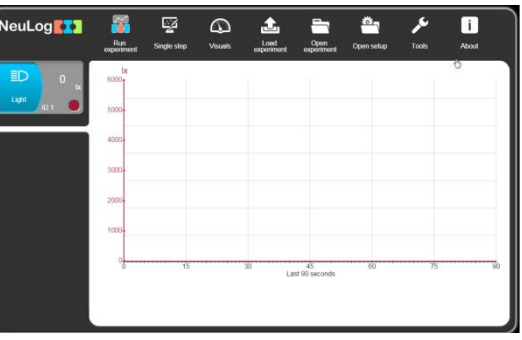

6. Cuando aparece la caja del módulo del sensor a la izquierda de la pantalla, ya aparece una lectura en tiempo real y una gráfica en la pantalla; el experimento puede comenzar.

7. Selecciona uno de los siguientes botones y el programa te guiará por medio de las siguientes opciones de funciones:

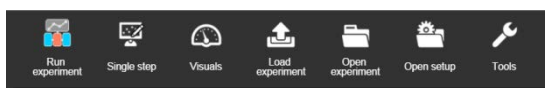

- a. 'Ejecutar Experimento' con los mismos parámetros del experimento para todos los sensores o con los parámetros de cada sensor.
- b. Experimento de 'Medición Única'.
- c. 'Visuales' enseña cuatro opciones para presentar los valores de uno de los sensores conectados: Digital, Barra, Medidor Análogo y Gráfica Acumulada.
- d. 'Cargar Experimento' de la memoria flash del sensor.
- e. 'Abrir Experimento' de un archivo guardado.
- f. 'Herramientas' para cambiar la configuración del programa o el número de identidad del sensor.

## Tableta, teléfono inteligente o cualquier aparato con conectividad WiFi

#### Materiales necesarios:

- **Sensor(es) NeuLog**
- Módulo WiFi (WIFI-201 o WIFI-202)
- Módulo de batería BAT-200

Tu sensor(es) debe conectarse a un módulo WiFi el cual crea una red cerrada de WiFi NeuLog; así se transmiten los datos de NeuLog al aparato elegido. Una vez que el aparato se conecta de manera inalámbrica a la red NeuLog, se pueden realizar experimentos y recolectar datos por medio de un navegador.

## Procedimiento:

- 1. Conecta el sensor directamente al lado izquierdo del módulo WiFi (no se requieren cables).
- 2. Conecta el módulo de batería BAT-200 al lado derecho del módulo WiFi.
- 3. Aunque no es necesario, recomendamos conectar el módulo BAT-200 a un toma corriente por medio de un cargador USB a mini USB (como un típico cargador de teléfono celular). El módulo WiFi puede funcionar de 60 a 90 minutos (dependiendo del sensor) sin estar conectado.
- 4. El módulo WiFi puede ser alimentado directamente por medio de un cable mini a USB y conectándolo a la computadora o a un toma corriente. Por favor nota que esta función sólo está disponible en módulos WiFi con puerto mini USB.
- 5. Para más instrucciones sobre el módulo WiFi o la guía rápida del WIFI-201 o WIFI-202 por favor visita: [www.NeuLog.com;](http://www.neulog.com/) Elige "Productos" en el menú principal, luego elige "Módulo de Comunicación WiFi".
- 6. Las luces indicadoras del módulo WiFi parpadearán; No hagas nada hasta que el LED cambie a azul; esto puede tomar un minuto.

#### [Inicio](#page-0-0)

- 7. Toma la tableta o teléfono inteligente, ve a configuración de WiFi y elige la red NeuLog (NeuLog0184 por ejemplo) que coincida con el número de identificación en la parte de atrás del módulo WiFi (0184 por ejemplo).
- 8. Espera unos 20 segundos para que el aparato se conecte al módulo WiFi.
- 9. Una vez que el aparato se conecte, ve al navegador y escribe el sitio web wifi201.com en la barra del URL; espera unos 30-60 segundos.
- 10. Los sensores conectados son automáticamente identificados por la aplicación; así mismo si se conecta otro sensor o desconecta alguno.
- 11. Cuando aparece la caja del módulo del sensor a la izquierda de la pantalla, ya aparece una lectura en tiempo real y una gráfica en la pantalla; el experimento puede comenzar.
- 12. Si no eres el primero en conectarte a este módulo WiFi, entrarás en el modo observador y podrás ver las pantallas del controlador que fue el primero en conectarse.
- 13. Si eres el primero en conectarte (el controlador), puedes elegir los siguientes botones de funciones y el programa te guiará para realizar las opciones de funciones:
	- a. 'Ejecutar Experimento' con los mismos parámetros de experimento para todos los sensores o con distintos parámetros para cada sensor.
	- b. Experimento 'Medición Única'.
	- c. 'Visuales' enseña cuatro opciones para presentar los valores de uno de los sensores conectados: Digital, Barra, Medidor Análogo y Gráfica Acumulada.
	- d. 'Cargar Experimento' de la memoria flash del sensor.
	- e. 'Abrir Experimento' de un archivo guardado.
	- f. 'Herramientas' para cambiar la configuración del programa o el número de identidad del sensor.
- 14. Puedes hacer clic en el botón 'Liberar Control' en la<br>opción 'Herramientas' para que todos los opción 'Herramientas' para que todos los observadores conectados tengan un nuevo botón 'Ser controlador'. El primero en hacer clic será el 'Controlador'.
- 15. 'Herramientas' también incluye un botón 'Opciones WiFi' que permite conectar el módulo WiFi como un cliente de la red WiFi para conectarse al módulo por medio de esta red. Esta opción permite el uso de internet mientras se usan los sensores NeuLog.

#### [Inicio](#page-0-0)

16. Si tienes un módulo WIFI-201 de una nueva generación (con el icono USB al frente) o un módulo WIFI-202 estos pueden usarse como módulo USB-200; esto quiere decir que puedes conectar los sensores directamente a la computadora usando el módulo WiFi. Para hacer esto, presiona 3 veces el botón del módulo. Si lo vuelves a hacer regresarás el módulo al modo WiFi.

## Tablet, teléfono inteligente con conectividad Bluetooth

## Materiales necesarios:

- **Sensor o sensores de NeuLog**
- BLT-200 Módulo Bluetooth (requiere iOS 10 y superior para dispositivos Apple y BLE (Bluetooth Low Energy) para dispositivos Android)

Descargue la aplicación NeuLog de la "App Store" o de "Google Play".

## Procedimiento:

- 1. Conecte el sensor o los sensores directamente al lado derecho del módulo Bluetooth (no se requieren cables).
- 2. Encienda el módulo Bluetooth presionando el botón BLT-200, el LED azul parpadeará.
- 3. Ejecuta la aplicación. La aplicación buscará el módulo y se conectará automáticamente. Después de la conexión, el LED azul del módulo se encenderá constantemente, y en la aplicación, el icono de Bluetooth (en la esquina superior derecha) se pondrá verde.
- 4. Si la conexión falla, presione el signo de Bluetooth gris (en la esquina superior derecha) para actualizar la conectividad.
- 5. Si hay más de un módulo Bluetooth disponible, la aplicación le pedirá elegir a qué módulo conectar.
- 6. Los sensores conectados serán identificados automáticamente por el software, incluyendo la desconexión o conexión de otras sondas.
- 7. Una vez que aparece un cuadro de módulo de sensor en el lado izquierdo de la pantalla, el sensor dará una medición en vivo en su cuadro de módulo y en el gráfico que aparece en la pantalla y podrá comenzar la experimentación.
- 8. Puede seleccionar uno de los siguientes botones de función y el software lo guiará a través de las opciones de la función:
	- a. 'Ejecutar Experimento' con los mismos parámetros del experimento para todos los sensores o con los parámetros de cada sensor.
	- b. Experimento de 'Medición Única'.
	- c. 'Visuales' enseña cuatro opciones para presentar los valores de uno de los sensores conectados: Digital, Barra, Medidor Análogo y Gráfica Acumulada.
	- d. 'Cargar Experimento' de la memoria flash del sensor.
	- e. 'Abrir Experimento' de un archivo guardado.
	- f. 'Herramientas' para cambiar la configuración del programa o el número de identidad del sensor.

# Trabajo con el Visor Gráfico NeuLog

## Materiales necesarios:

- **Sensor(es) NeuLog**
- **Visor gráfico VIEW-101**
- Módulo de batería BAT-200

# Procedimiento:

- 1. Conecta el sensor(es) al lado izquierdo del visor.
- 2. Conecta el módulo BAT-200 al lado derecho del visor.
- 3. El módulo VIEW-101 auto detecta el sensor y lo puedes ver en el lado izquierdo de la pantalla.
- 4. Una vez que aparece el sensor estará midiendo en tiempo real.
- 5. Para correr un experimento y recolectar datos, presiona el icono Medir.

## Experimentos fuera de línea

(Experimentos fuera de línea es cuando no tenemos un sensor conectado directamente a la computadora, tableta, teléfono inteligente o visor NeuLog).

#### Materiales necesarios:

- **Sensor(es) NeuLog**
- Módulo de batería BAT-200

#### Materiales necesarios para configurar un experimento Fuera de línea:

- Módulo USB-200, módulo WiFi (WIFI-201 o WIFI-202) o módulo VIEW-101.
- Cable USB a mini USB cable (incluido en el módulo USB-200).

## Procedimiento:

- 1. Para determinar la configuración del experimento, primero conecta el sensor al aparato elegido (PC, Mac, tableta, aparato inteligente) y espera a que termine la búsqueda de sensores.
- 2. Haz clic en la caja del módulo de cada sensor, a la izquierda de la pantalla, y configura los parámetros del experimento (Rango, Duración, Velocidad y Condición de inicio) para cada sensor. Los parámetros configurados se guardarán en la memoria flash del sensor.
- 3. Conecta el sensor(es) directamente al lado izquierdo de un módulo BAT-200 cargado.
- 4. Cuando estés listo para recolectar datos, presiona el botón "Comenzar/Detener" en el sensor; se encenderá una luz roja por el tiempo que dure el experimento.
- 5. Al terminar el experimento (El botón "Comenzar/Detener" fue presionado nuevamente o terminó el periodo de recolección de datos) conecta el sensor al aparato elegido (encontrarás todas las instrucciones en la sección procedimiento de inicio rápido de cada aparato).
- 6. Abre la aplicación NeuLog.
- 7. Haz clic en el icono 'Cargar experimento'.
- 8. Selecciona qué datos experimentales deseas cargar (se puede almacenar hasta 5 experimentos en el sensor).

#### [Inicio](#page-0-0)

# Trabajo con el Visor Digital NeuLog

## Materiales necesarios:

- **Sensor(es) NeuLog**
- Módulo Visor Digital VIEW-200
- Módulo de batería BAT-200

Antes de recolectar datos, recomendamos configurar los parámetros del sensor a tus necesidades experimentales específicas. Las instrucciones para la configuración de experimentos fuera de línea se encuentran en la sección "Experimentos fuera de línea" en la página anterior.

Si sólo estás usando el VIEW-200 para hacer mediciones en tiempo real, sin recolectar datos no es necesario configurar los parámetros del experimento (a menos que sea necesario para cambiar el rango del sensor).

## Procedimiento:

- 1. Conecta hasta 5 sensores NeuLog juntos al lado izquierdo del visor.
- 2. Conecta un módulo de batería cargado del lado derecho del visor. La pantalla se encenderá automáticamente.
- 3. El visor comenzará a buscar sensores en la pantalla aparecerá "Búsqueda… %". Este proceso debe tomar unos 25 segundos.

Nota: Si no se encuentran sensores: desconecta y vuelve a conectar el módulo de batería.

- 4. Cuando los sensores son detectados, puedes comenzar la recolección de datos directamente en la memoria interna de cada sensor. Sólo presiona el botón "Comenzar/Detener" de cada sensor con el cual quieres recolectar datos.
- 5. Puedes cambiar el sensor que aparece en el VIEW-200 presionando el botón al frente del módulo.

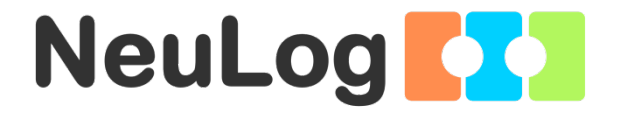

# NeuLog WIFI Guía del Módulo WIFI-201

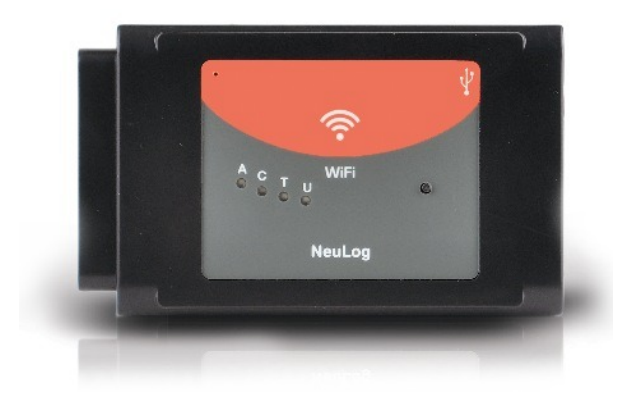

[Inicio](#page-0-0) 

## NeuLog módulo de WIFI – WIFI-201

El módulo WIFI es, sin lugar a dudas, uno de los elementos más avanzados e inovadores ofrecidos por NeuLog. La recolección de datos y su análisis con los sensores NeuLog se puede llevar a cabo a través de cualquier aparato con capacidades inalámbricas como iPads, tabletas Android, teléfonos inteligentes, computadoras con Windows, Mac y Linux. El módulo WiFi puede transformer sin problemas trabajos en grupo, conectando hasta 5 aparatos en la red inalámbrica al mismo tiempo – promoviendo la interacción y permitiéndole a cada miembro tener su propio conjunto de datos.

No es necesario descargar ninguna aplicación o instalar software ya que están incorporados directamente en el módulo WIFI el cual transmite su propia red inalámbrica cerrada. Esto quiere decir que no es necesario tener una red inalámbrica – aunque si se cuenta con una, se puede cambiar una configuración simple en el módulo WIFI module para permitir la navegación por la web al mismo tiempo.

Todos los programas de navegación populares actuales pueden usarse con el módulo WIFI para permitir usar el navegador con el cual tu y los estudiantes se sientan más cómodos.

### Materiales requeridos

- Módulo de bacteria o módulo USB + cable USB a micro USB (como fuente de poder)
- **Cualquier sensor NeuLog**
- **Módulo WIFI NeuLog**
- Cualquier aparato con capacidad inalámbrica

## Modos de control y observación

Cuando multiples usuarios se conectan a la red del módulo WIFI, un usuario a la vez puede introducir "modo de control" y los otros usuarios entrarán al "modo observador" por defecto.

## Modo de control:

Al entrar al modo de control el usuario puede manipular los parámetros del experimento and y comenzar la recolección de datos usando el software – esto evita que usuarios múltiples traten de cambiar la configuración del experimento a la vez.

Para salir del modo de control, simplemente haz clic en el icono "Herramientas" y luego en el botón "Liberar maestro".

## Modo de observación:

En este modo, los usuarios tienen acceso casi completo al software – y sólo les falta la posibilidad de manipular los datos y comenzar/detener experimentos. Los usuarios en el modo de observación tiene la posibilidad de ver los datos en tiempo real.

## Importante:

En el caso de que alguien utilizara el módulo WIFI como controlador y olvidara desconectarse de él, el módulo WIFI no permitirá que ningún otro usuario se conecte al módulo WIFI como controlador hasta que se reinicie.

Para permitirle a otro controlador entrar al módulo WIFI, presiona y sostén así el botón en el panel del frente del modulo durante 3 segundos hasta que las tres luces se enciendan – esto refresca el módulo configurándolo de regreso al modo donde no tiene usuarios en el "Modo de control".

## Uso del modo punto de acceso

El modo de punto de acceso es el modo de funcionamiento predeterminado para el módulo NeuLog WIFI – transmite su propia red inalámbrica cerrada que permite conectar hasta 5 dispositivos a la vez. No se requieren redes inalámbricas anteriores, lo que hace que esta opción sea muy portátil y única. Debido a que la red está cerrada; no se podrá navegar por Internet, si desea navegar por Internet mientras usa el módulo WIFI, por favor, localice la guía de procedimiento "Modo Cliente" en este manual. Conecte hasta 5 sensores NeuLog directamente al lado izquierdo del módulo WIFI-202 (sin necesidad de cables).

[Inicio](#page-0-0) 

- 1. Conecta un módulo BAT-200 o un cable USB a micro USB al módulo WIFI-201 para darle energía.
- 2. Las luces indicadoras del WIFI-201 deben parpadear; no hagas nada hasta que el LED hasta la izquierda se ponga azul.
- 3. Toma tu tableta o teléfono inteligente y ve a las configuraciones de WIFI donde podrás seleccionar la red NeuLog que coincida con el número de identificación del módulo WIFI que aparece en la parte de atrás del aparato WIFI-201 (NeuLog1334 por ejemplo).
- 4. Cuando el aparato esté conectado, ve a tu navegador y escribe wifi201.com en la barra URL; espera unos 30-60 segundos.

Nota: Sólo un aparato puede estar en "Modo de control" a la vez; los demás aparatos deben estar en "Modo de observación". Es posible cambiar de uno a otro muy fácilmente. El "Modo de control" le permite al usuario cambiar los parámetros del experimento, así como comenzar o detener la medición. El "Modo de observación" le permite al usuario ver los datos al ser recolectados.

5. El navegador abrirá una nueva pantalla y comenzará a detectar automáticamente a los sensores lo cual puede tomar unos minutos.

- 6. Una vez encontrados los sensores, verás un icono en la parte izquierda de la pantalla para cada sensor detectado. El icono muestra datos en tiempo real.
- 7. Para configurar los sensores, haz clic en el icono de cada sensor.
- 8. Para cambiar la configuración del experimento, haz clic en el icono "Ejecutar experimento" (duración del experimento, por ejemplo).
- 9. Para llevar a cabo un experimento y recolectar datos, haz clic en "Registrar".

#### Uso del modo cliente

Si tienes una red inalámbrica y deseas navegar por internet mientras estés usando el módulo WIFI NeuLog, puedes usar el modo cliente para conectar el módulo WIFI a tu internet local. Por defecto, el módulo WIFI comienza en "modo punto de acceso" pero se puede cambiar a "modo cliente" muy fácilmente.

Nota: antes de seguir está guía procedural, debes configurar tu módulo WIFI por medio de la guía anterior de "modo punto de acceso". El modo punto de acceso es usado con mayor frecuencia.

- 1. Configura tu módulo WIFI como lo hiciste según la guía de "modo punto de acceso" en este documento.
- 2. Usando el dispositivo conectado, localiza y haz clic en el icono "Herramientas" en la parte superior de la ventana de la aplicación web de NeuLog en tu navegador.
- 3. Haz clic en "Opciones WIFI".
- 4. Introduce el nombre de tu conexión de internet local y la contraseña en los campos respectivos y haz clic en "Conectar". Este paso trata de conectar al módulo WIFI NeuLog directamente a tu red inalámbrica local permitiéndote navegar por internet.

Nota: Durante este tiempo, la luz verde en el módulo WIFI debe parpadear. En caso de que el sitio de NeuLog no pudo accesarse, la luz azul volverá a encenderse y el módulo WIFI regresará al modo "modo punto de acceso".

- 5. Si la conexión al sitio de NeuLog fue possible, serás desconectado de la red cerrada inalámbrica de NeuLog (es decir, NeuLog1334) y la luz verde en el módulo WIFI permanecerá encendida.
- 6. En este momento, debes conectarte a tu conexión inalámbrica local (la información que pones en las cajas del "modo cliente").
- 7. En la nueva pantalla que obtienes, haz clic en el botón Conectar para volver a conectar el navegador al módulo WIFI-201.
- 8. Ahora estarás en el "modo cliente" con la habilidad de navegar por internet usando tu aparato inteligente.

Si conectas aparatos inalámbricos adicionales (hasta 5 en total) simplemente escribe la dirección "Wifi201.com" en la barra del navegador de internet de tu aparato. Un mensaje te pedirá el número de identificación del wifi201; éste es el código que se encuentra en la parte de atrás de módulo WIFI. Haz clic en "Conectar" y ahora podrás entrar al software NeuLog desde el módulo WIFI.

La próxima vez que enciendas el módulo WIFI nuevamente tratará de entrar al "modo cliente" conectandose a la misma conexión inalámbrica. Si la conexión falla, el módulo WIFI se iniciará nuevamente en el "modo punto de acceso".

# Uso del WIFI-201 en modo USB

El modo USB permite usar el módulo WIFI como si fuera un NeuLog USB-200. Para esto hace falta una computadora con el software NeuLog (disponible para descarga gratuita en [www.NeuLog.com\)](http://www.neulog.com/).

56

Si conectamos el módulo WIFI a los sensores y la computadora a través del cable USB a micro USB incluido, podrás transmitir datos directamente de los sensores al software NeuLog.

## Para entrar al modo USB:

- 1. Descarga e instala el software the NeuLog en la computadora que planeas usar. The application can be downloaded for free at [www.NeuLog.com](http://www.neulog.com/) as well as a full application user guide.
- 2. Selecciona "Descargas" en el menú principal y luego selecciona "Software y Aplicación".
- 3. Conecta el módulo WIFI a la computadora con el software NeuLog por medio del cable incluido USB a micro USB, verás las luces LED parpadear un momento mientras el módulo se enciende.
- 4. Conecta los sensores NeuLog a un lado del modulo WIFI; el LED rojo de cada sensor debe parpadear mostrando que funcionan correctamente.
- 5. Presiona el botón en el panel del frente del módulo WIFI tres veces; el LED aparillo denominado 'U' se debe encender.
- 6. Abre el software NeuLog.
- 7. Los sensores conectados serán detectados automáticamente.
- 8. ¡Una vez detectados los sensores, puedes comenzar a experimentar en el modo USB!

Nota: para regresar al modo punto de accesodel modo USB, presiona el botón en el módulo WIFI tres veces otra vez.

#### Solución de problemas paso a paso

Debido a la complejidad tecnológica del módulo WIFI-201 NeuLog y a las actualizaciones constantes de software y hardware en los aparatos inalámbricos modernos, es posible que se presenten algunos problemas cuando la unidad se esté comunicando con tu aparato inalámbrico. Por fortuna, para estas situaciones, ¡el módulo WIFI NeuLog puede aclararse y actualizarse muy fácilmente!

Si notas que el funcionamiento de tu módulo WIFI-201 NeuLog actúa de manera esporádica, por favor sigue las instrucciones a continuación:

## Reinicio del módulo WIFI:

Reiniciar el módulo WIFI generalmente resolverá cualquier problema de conexión que puedas tener. El proceso es extremadamente fácil.

- 1. Conecta el módulo WIFI a una fuente de poder puede ser un BAT-200 cargado o directamente a la computadora por medio del cable USB a micro USB.
- 2. Las luces LED en el módulo WIFI se encenderán indicando que está recibiendo energía. Nota: NO necesitas esperar a que la red sea transmitida en este momento.
- 3. Una vez que el módulo WIFI recibe enrgía, simplemente presiona y sostén así el botón en el panel del frente del módulo WIFI durante unos 4 segundos (hasta que se enciendan las luces verde, roja y azul).
- 4. Si la luz LED azul es la única encendida, la red inalámbrica cerrada está siendo transmitida y puedes conectar aparatos como siempre.
- 5. Si el comportamiento del modulo WIFI aún es esporádico, por favor continua con Actualización del firmware del módulo WIFI como se detalla a continuación.

[Inicio](#page-0-0) 

# Actualización del firmware del módulo WIFI:

Si reiniciaste el módulo WIFI NeuLog y esto no solucionó los problemas de funcionamiento del mismo, por favor actualiza el firmware del módulo WiFi module siguiendo las instrucciones a continuación.

Actualizaciones del Firmware para el módulo WIFI NeuLog son publicadas regularmente en el sitio web NeuLog [www.NeuLog.com.](http://www.neulog.com/) Selecciona "Descargas" en el menú principal y luego selecciona "Actualizar firmware".

Y recomendamos revisar con frecuencias las últimas publicaciones.

Nota: En el sitio web anterior también se encuentra paso a paso como actualizar el firmware del WIFI.

#### Materiales requeridos

- Una computadora con capacidad inalámbrica con sistema operativo Windows
- Módulo WIFI-201 + cable USB a micro USB
- 1. Decarga la última actualización del firmware WIFI NeuLog del enlace anterior.
- 2. Instala el actualizador del firmware WIFI-201 NeuLog.
- 3. Conecta el módulo WIFI-201 a un modulo BAT-200 cargado o a la computadora por medio del cable USB a micro USB incluido.
- 4. Después de un rato, cuando solo el LED azul<br>permanezca encendido la red inalámbrica permanezca encendido – la red inalámbrica (NeuLog1334 por ejemplo) será transmitida.
- 5. Abre la configuración de conexión inalámbrica de tu computadora y conéctate a la red inalámbrica NeuLogXXXX.

Nota: Puede ser que recibas una notificación de que ahora tienes conectividad "limitada" – esta esta bien ya que sólo quiere decir que no tienes acceso a internet.

- 6. Abre el actualizador de firmware del WIFI llamado "Neulog wifi201 update" (el archivo que descargaste e instalaste en el paso 1).
- 7. Se abrirá una pequeña ventana. Presiona inicio. El actualizador correrá automáticamente lo cual tomará unos dos minutos.
- 8. Cuando se complete la actualización del firmware (verás la palabra "Estado: Actualizacion final OK" en la parte inferior de la ventana), Puedes cerrar la ventana y encender el módulo WIFI desenchufándolo de su fuente de alimentación.
- 9. ¡Tu módulo WIFI ha sido actualizado!
- 10. Puedes verificarlo comprobando la versión en el icono "Acerca de NeuLog" (después de introducir WiFi201.com).

Si persisten problemas con su módulo NeuLog WIFI-201, póngase en contacto con NeuLog para obtener asistencia adicional en info@neulog.com.

#### [Inicio](#page-0-0)

#### Incluido en el paquete

- Guía General de NeuLog.
- **Módulo WIFI-201 NeuLog.**
- Cable USB a micro USB.

#### Garantía

Prometemos entregar el sensor libre de defectos en los materiales y manufactura. La garantía es por un periodo de 3 años desde la fecha de compra y no cubre daños al producto causados por uso inadecuado, abuso o almacenaje incorrecto. Sensores con fecha de caducidad, como aquellos que son de iones selectivos tienen una garantía de un año. Si deseas activar la garantía, por favor contacta a tu distribuidor. El sensor será reparado o reemplazado.

#### ¡Gracias por usar NeuLog.